# **Centre for Workplace Accessibility**

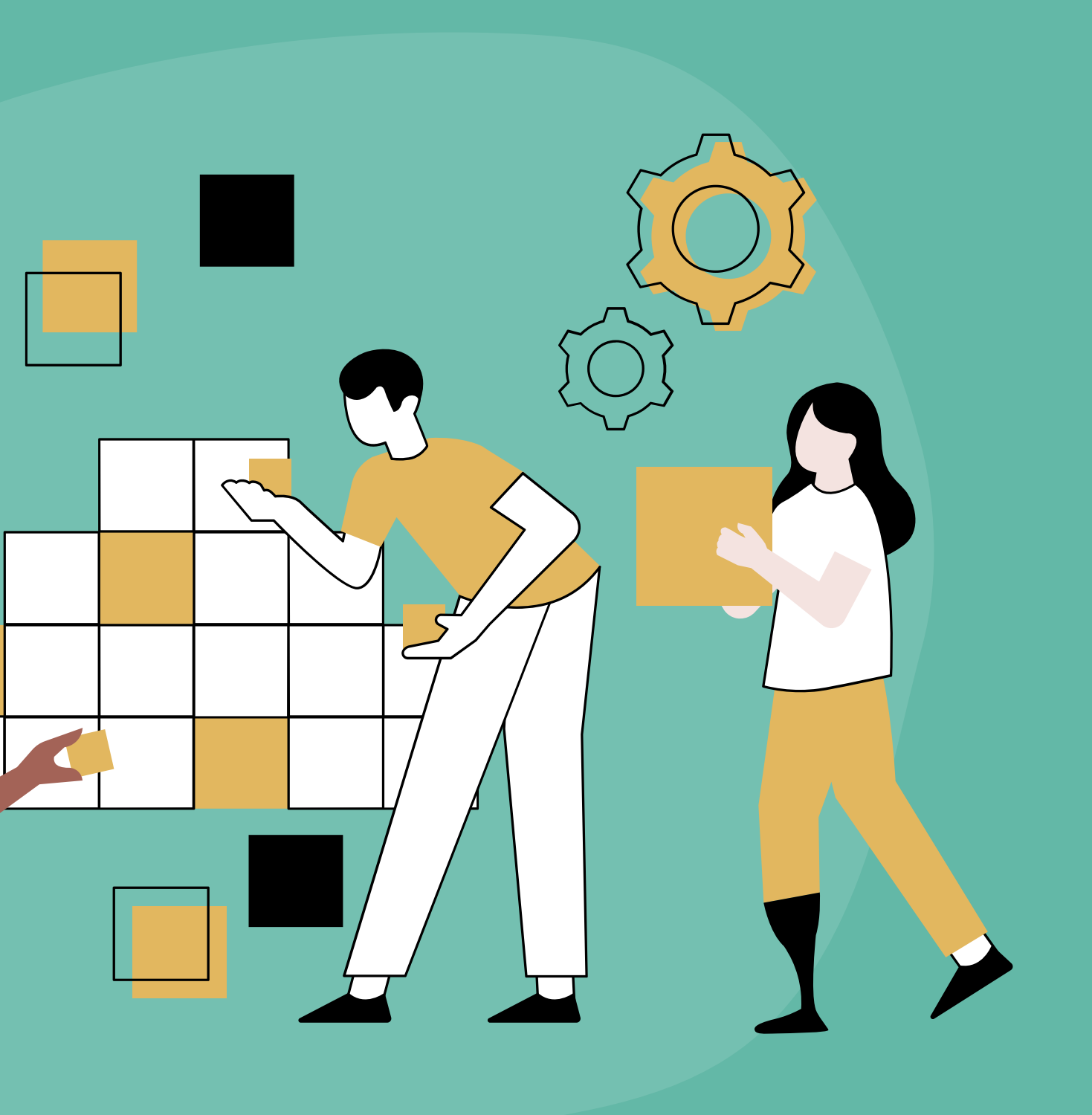

10

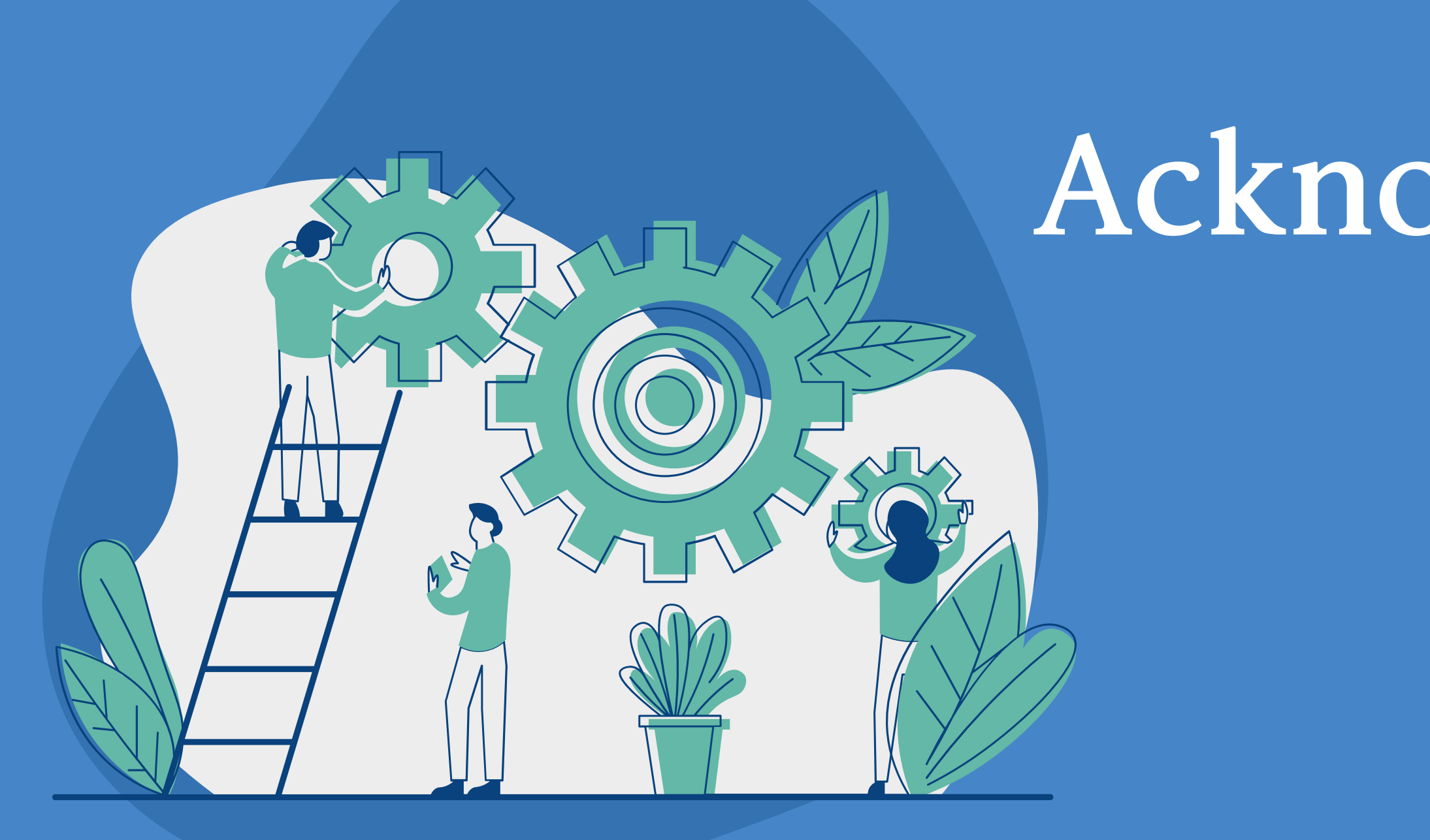

# **Land Acknowledgement**

**Michael Antunes**

**Alexandria Baugh**

**Leah Watson**

# **Workplace Accessibility Specialists**

# **A g e n d a**

**Centre for Workplace Accessibility**

**Accessibility Q&A Tools**

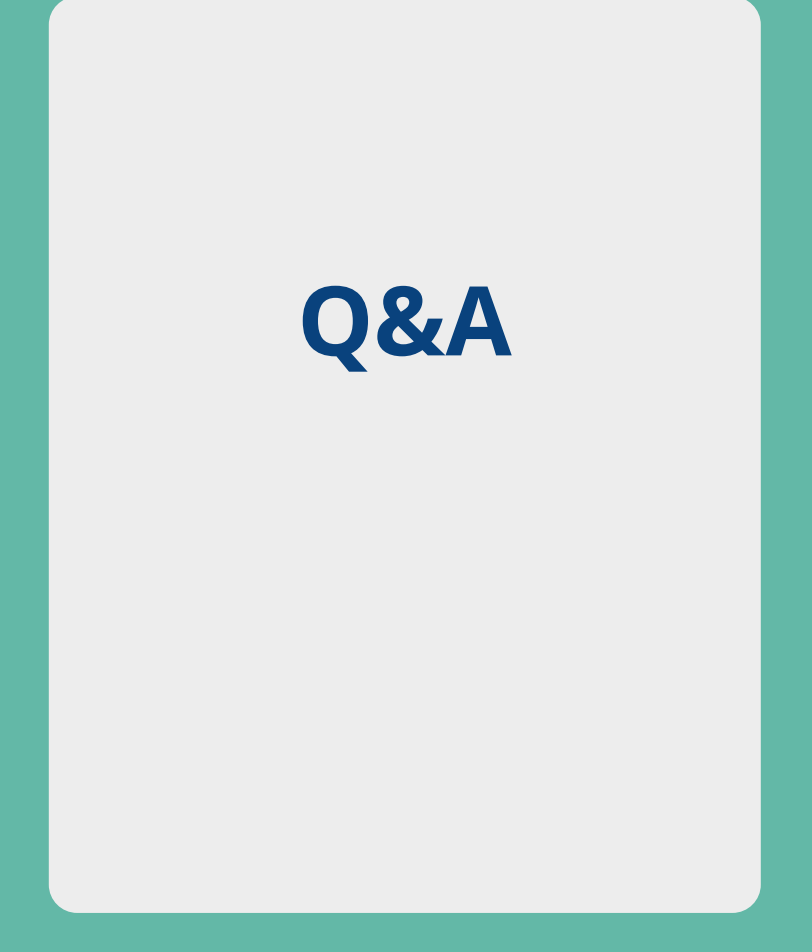

#### Human Resources

Centre for Workplace Accessibility

# Reporting of Total Rewards, Health & **Structure**

#### Workplace Health Services

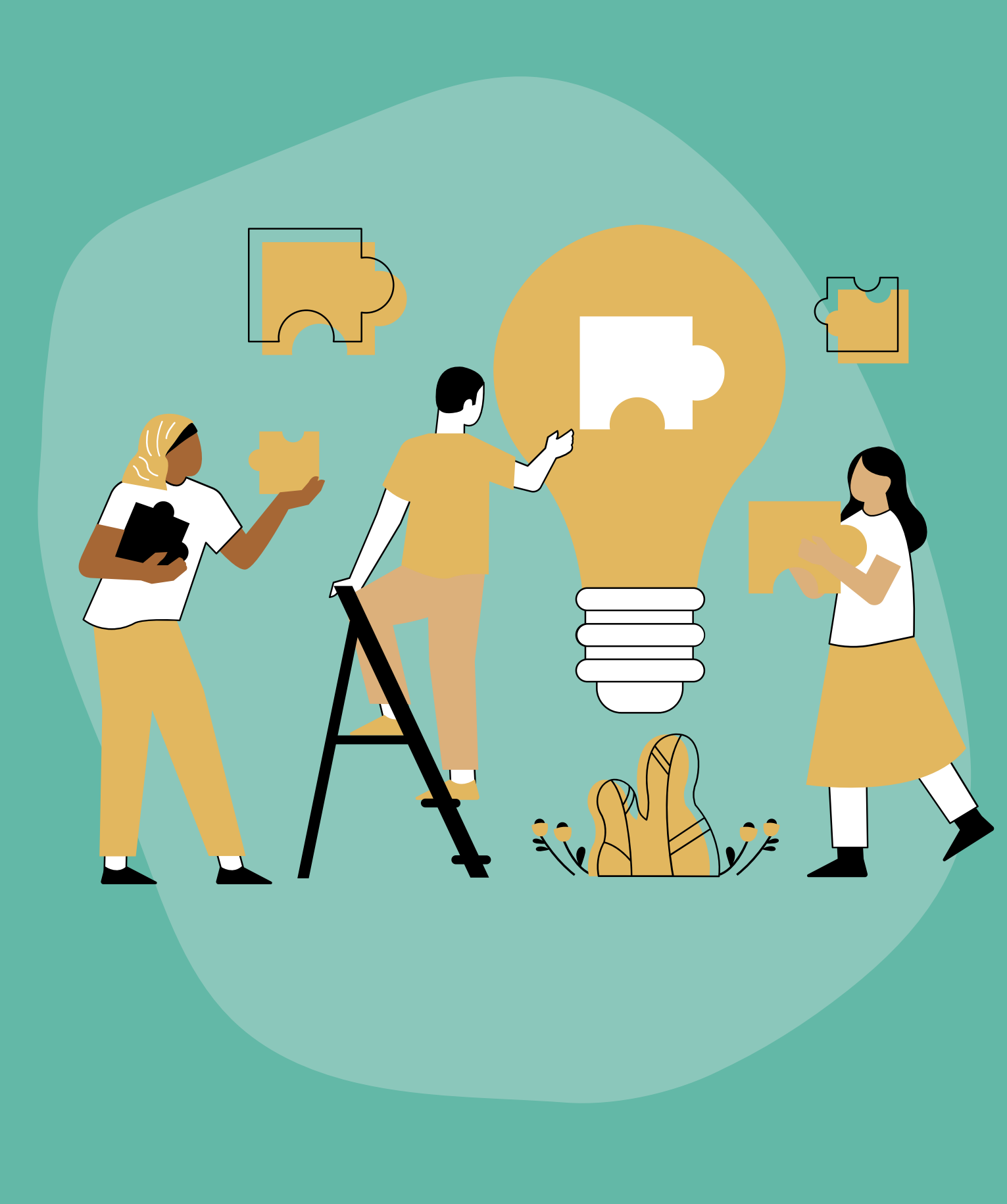

# **Background**

Community feedback Conversations with community members, including the Disability Affinity Group, indicated more supports are needed for disabled faculty & staff.

Inclusive workplaces UBC's *Inclusion Action Plan* sets objective for faculty & staff accommodations policy, supported by centralized fund.

Employment equity UBC's *Employment Equity Report* (2020) indicates that people with disabilities continue to be underrepresented in all occupational groups at UBC.

**Faculty and Staff**

**Departments**

**Hiring Departments**

**Student Employees**

**Acute injuries or illnesses that are not chronic or episodic in nature**

In Scope **COUT Out** of Scope

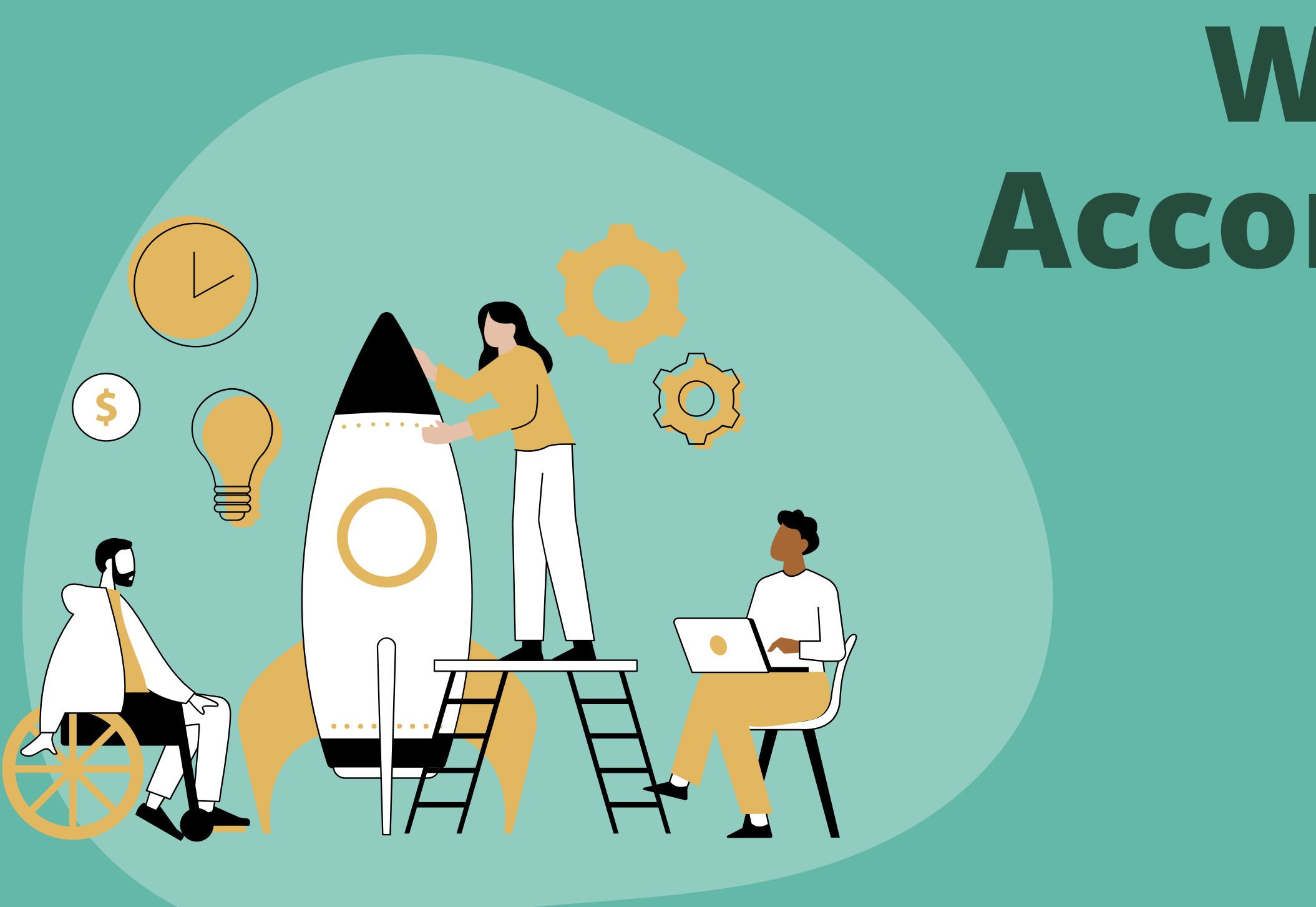

# **Workplace Accommodations Fund**

# **Objectives**

#### **Central location for disclosure**

**Expedite accommodations process by centralizing funding**

**Remove financial barriers**

#### **Minimize medicalization of disability**

**Increase disability inclusion literacy**

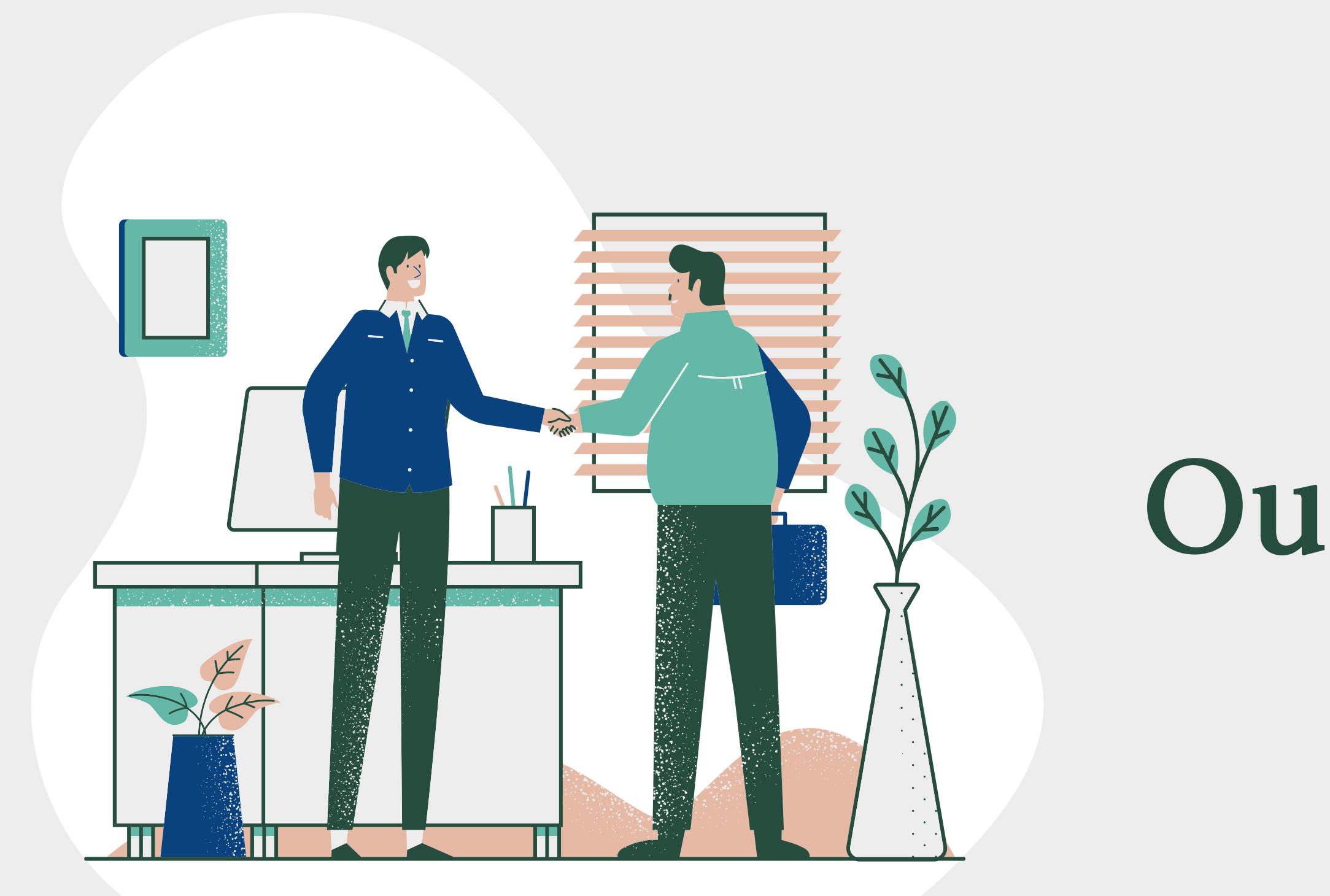

**Our Approach**

#### **Reach out to CWA**

 $\bullet$ 

 $\bullet$ 

#### **Follow Up**

#### **Discuss Next Steps**

#### **Initial Conversation**

### **Process**

## **Accessibility Tools**

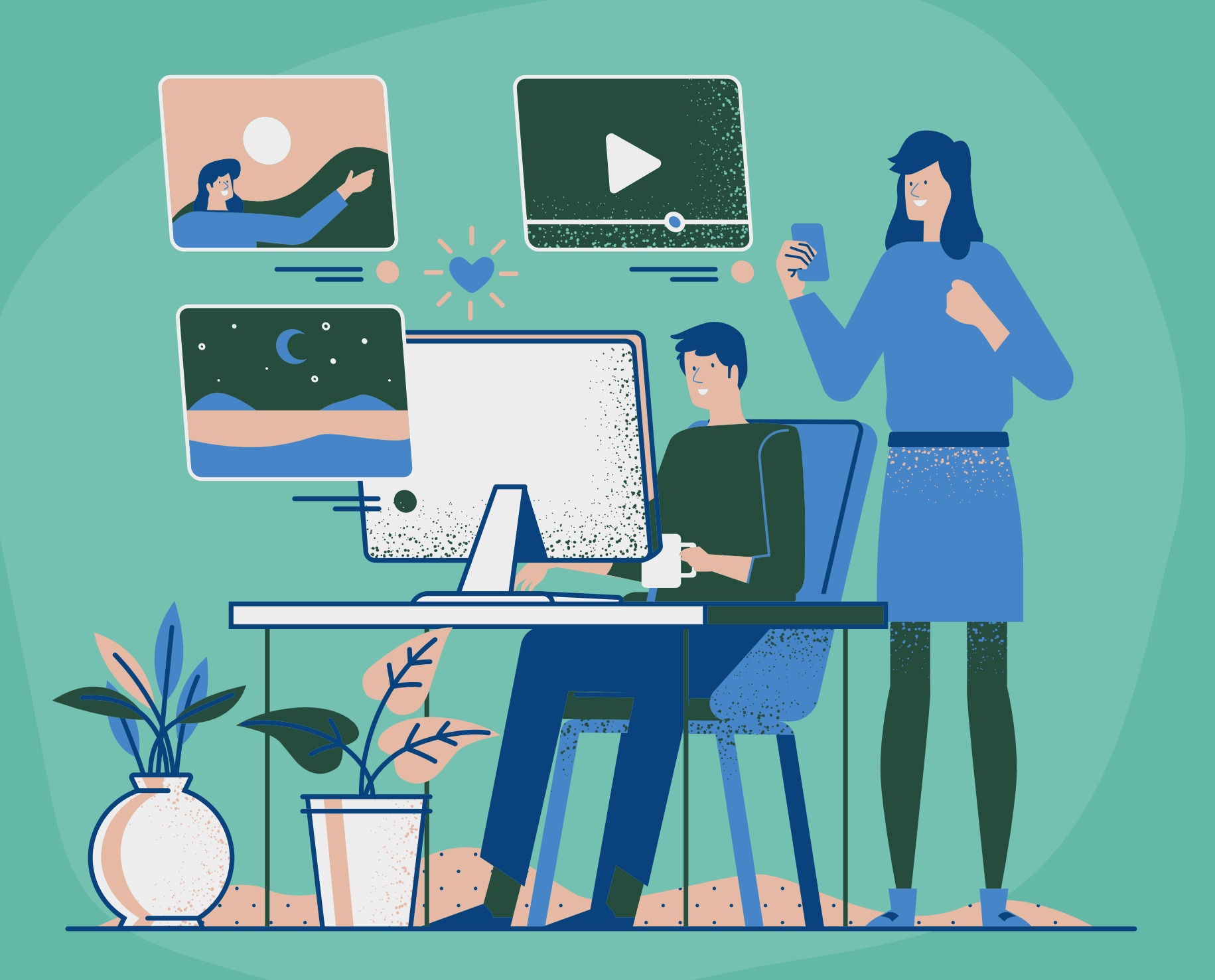

### **Zoom Features**

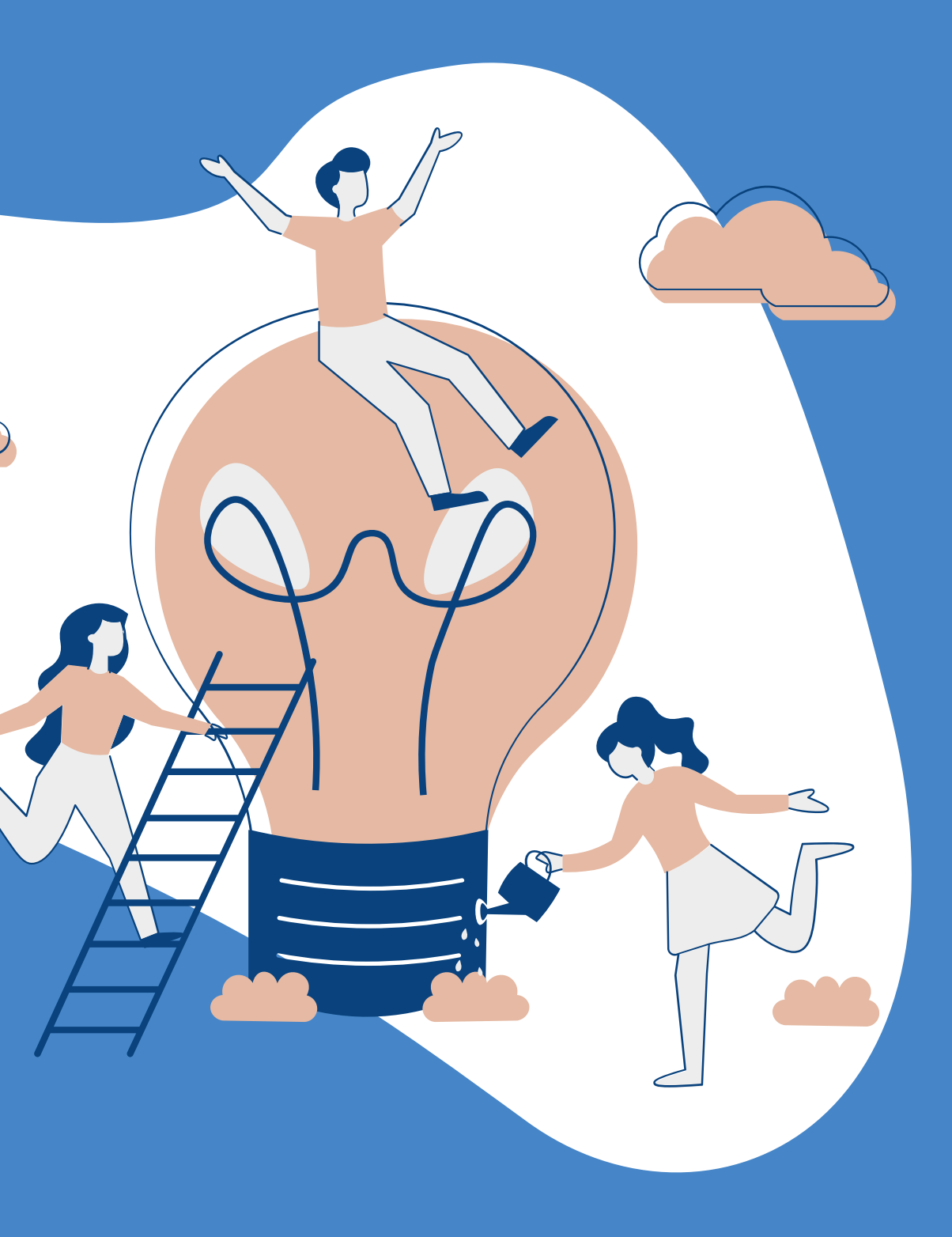

 $\mathcal{L}$ 

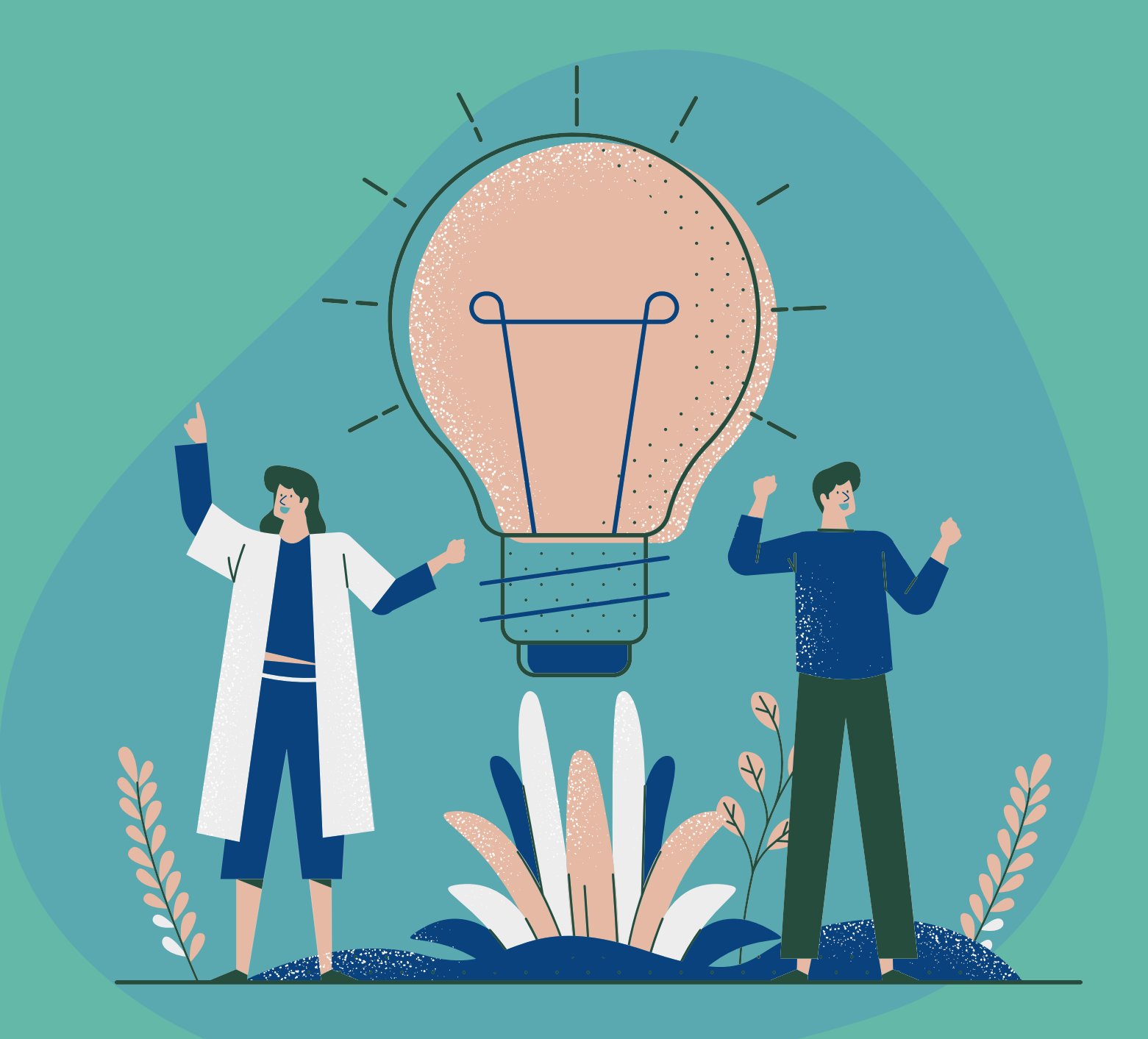

**Auto-generated Captions** Zoom meetings automatically provide live captioning support

### **Manual Captions**

Assign someone to type captions during a

meeting

### **Display Settings**

Adjust the size of closed captions

#### **Keyboard Accessibility** Control common Zoom features with just a

keyboard

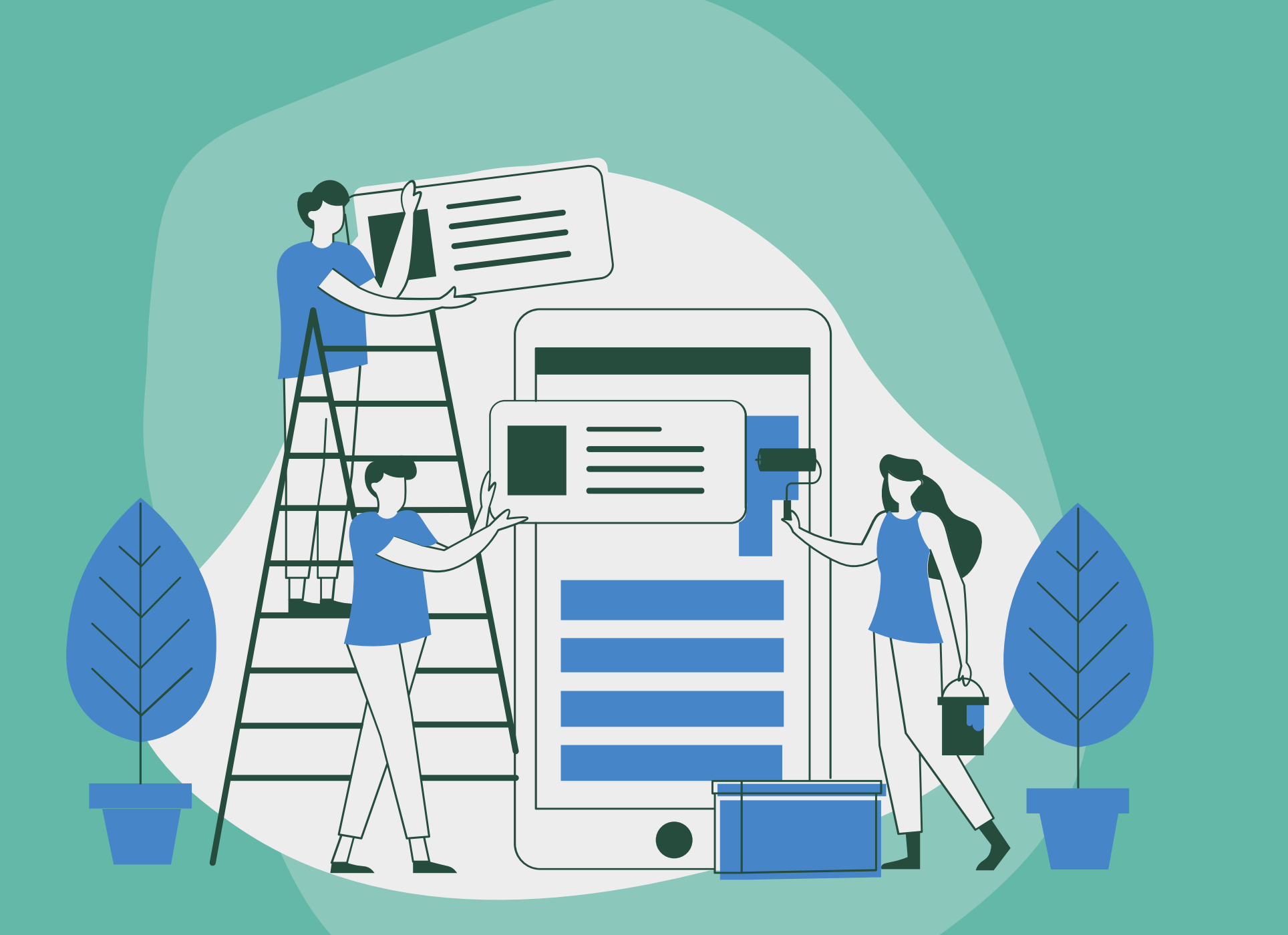

# **Outlook Mail Accessibility Features**

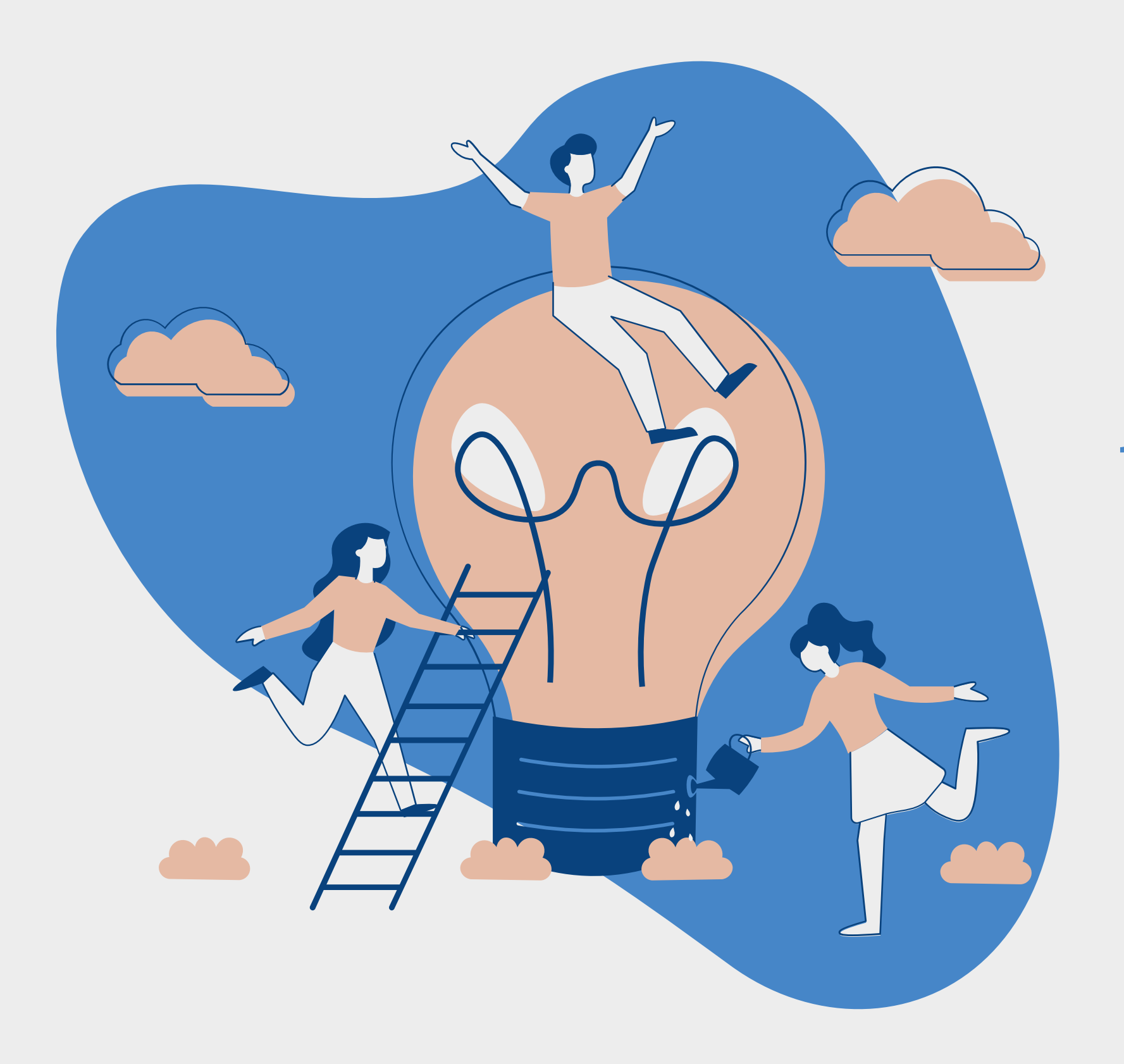

# **Microsoft Word Accessibiltiy**

## **Microsoft Accessibility Tools**

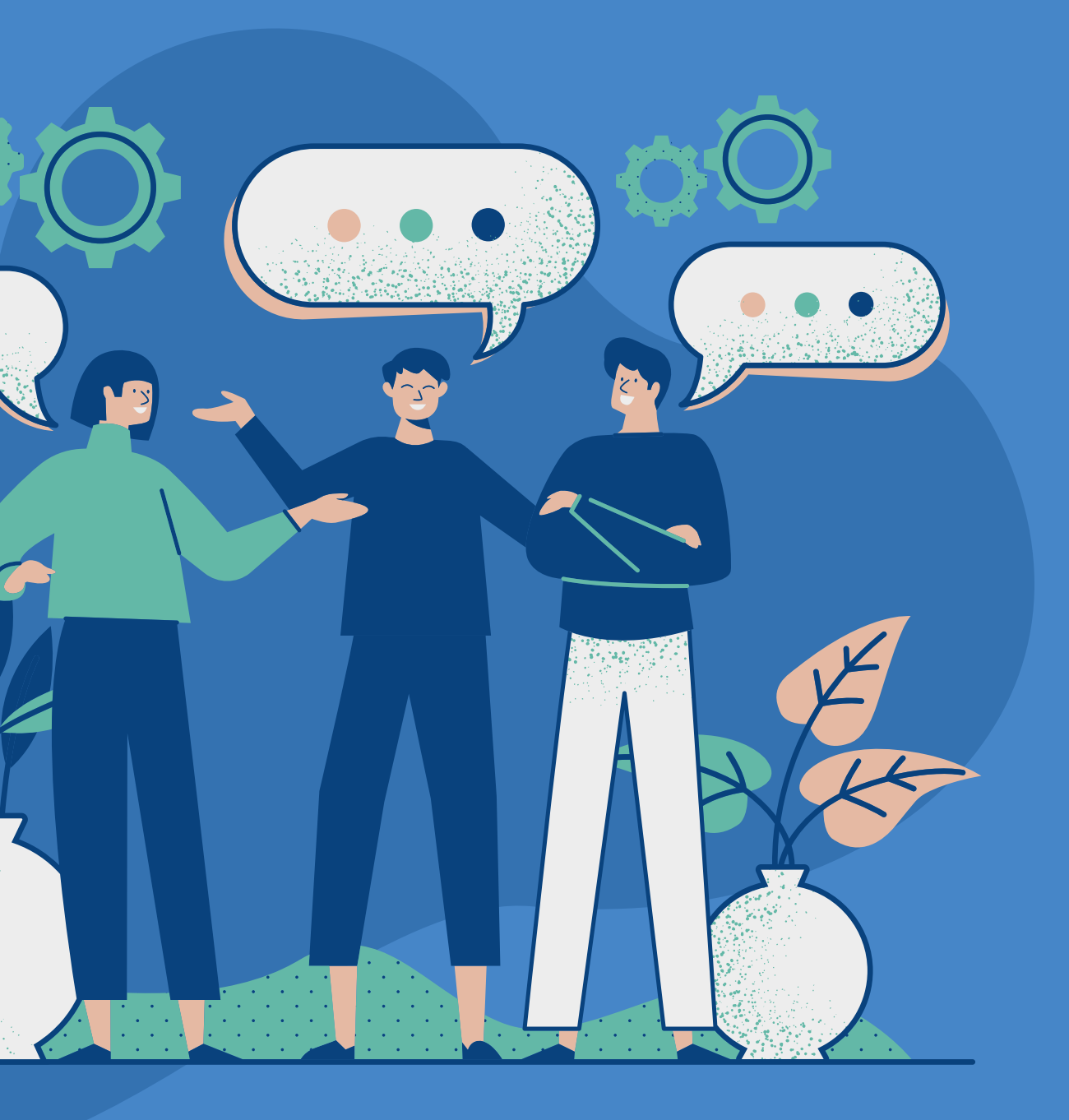

Narrator lets you use your PC without a mouse to complete common tasks. It can read and interact with things on the screen.

Windows logo key + Ctrl + Enter

To stop Narrator from reading at any time, press the Ctrl key

### **Narrator**

Use speech recognition to convert spoken words into text anywhere on your PC

### **S p e e c h R e c o g n i t i o n**

Windows lets you convert stereo sound into single channel, so you can hear everything, even if you only use one headphone

Start button, then select Settings > Ease of Access > Audio > Mono Audio

### **Mono Audio**

Magnifier makes part or all of your screen bigger so you can see words and images better

Windows logo key + Plus sign (+)

Windows logo key + Esc to turn Magnifier off

### **Magnifier**

If you have trouble hearing audio alerts, you can have your PC display them visually

Start button, then select Settings > Ease of Access > Audio

Under Show audio alerts visually, choose how you want audio alerts displayed

### **Visual Alerts**

By default, Windows notifications disappear five seconds after they appear. If you want more time to read them, you can increase how long they 're displayed

Start button, then select Settings > Ease of Access > Display

### **Notifications**

#### If it is hard to see what's on-screen, you can apply a color filter

Start > Settings > Ease of Access > Color filters

### **Color Filters**

Reducing notifications Action Center > Focus Assist

### **Focus Assist**

Windows offers ways to minimize distractions so it is easier to focus on tasks

Cleaning up the taskbar: Select Start , then select Settings > Personalization > Taskbar

This includes reducing visual distractions, cleaning up the taskbar, reducing notifications

Minimizing Visual Distractions: Select Start, then select Settings > Ease of Access > Display

Immersive Reader in [Mic](https://www.microsoft.com/edge?msclkid=ab5db0dfbaa711ecaf2862d5f547fb29)rosoft Edge simplifies web page layouts, removes clutter, and helps you customize your reading experience

### **I m m e r s i v e R e a d e r**

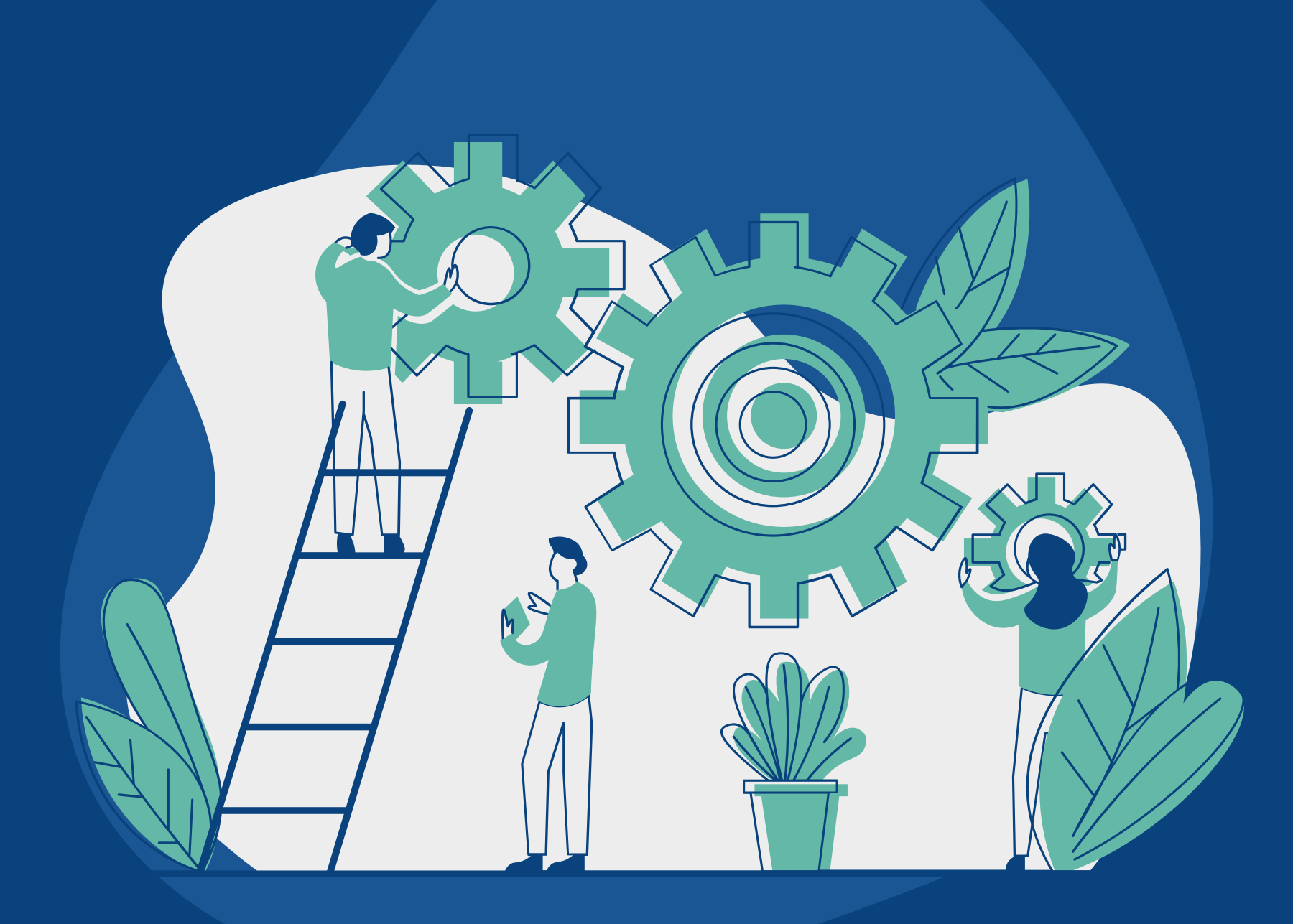

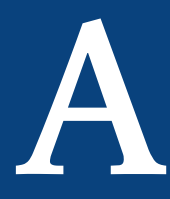

# **Apple Accessibility Options**

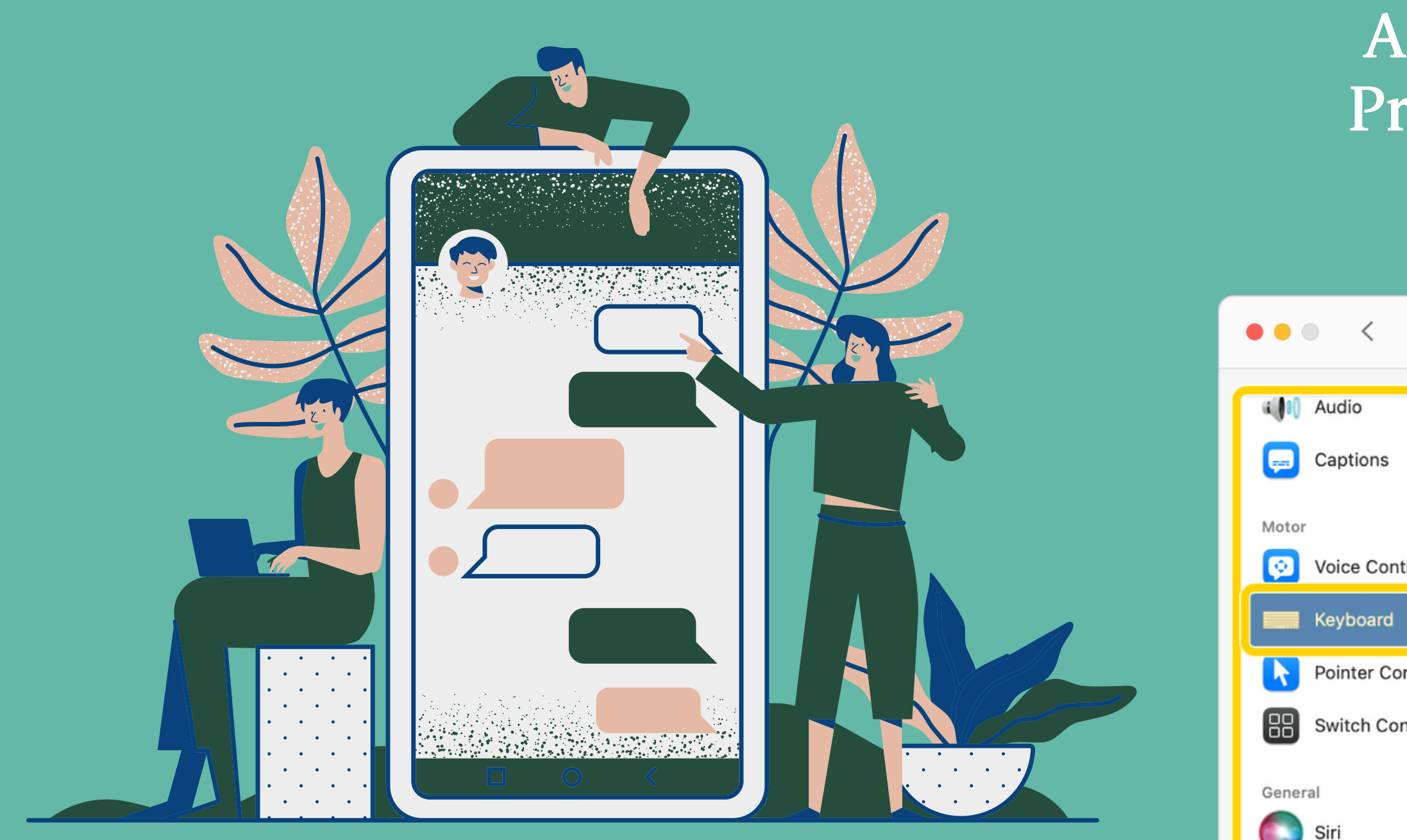

#### **Apple Menu > System Preferences, then click Accessibility**

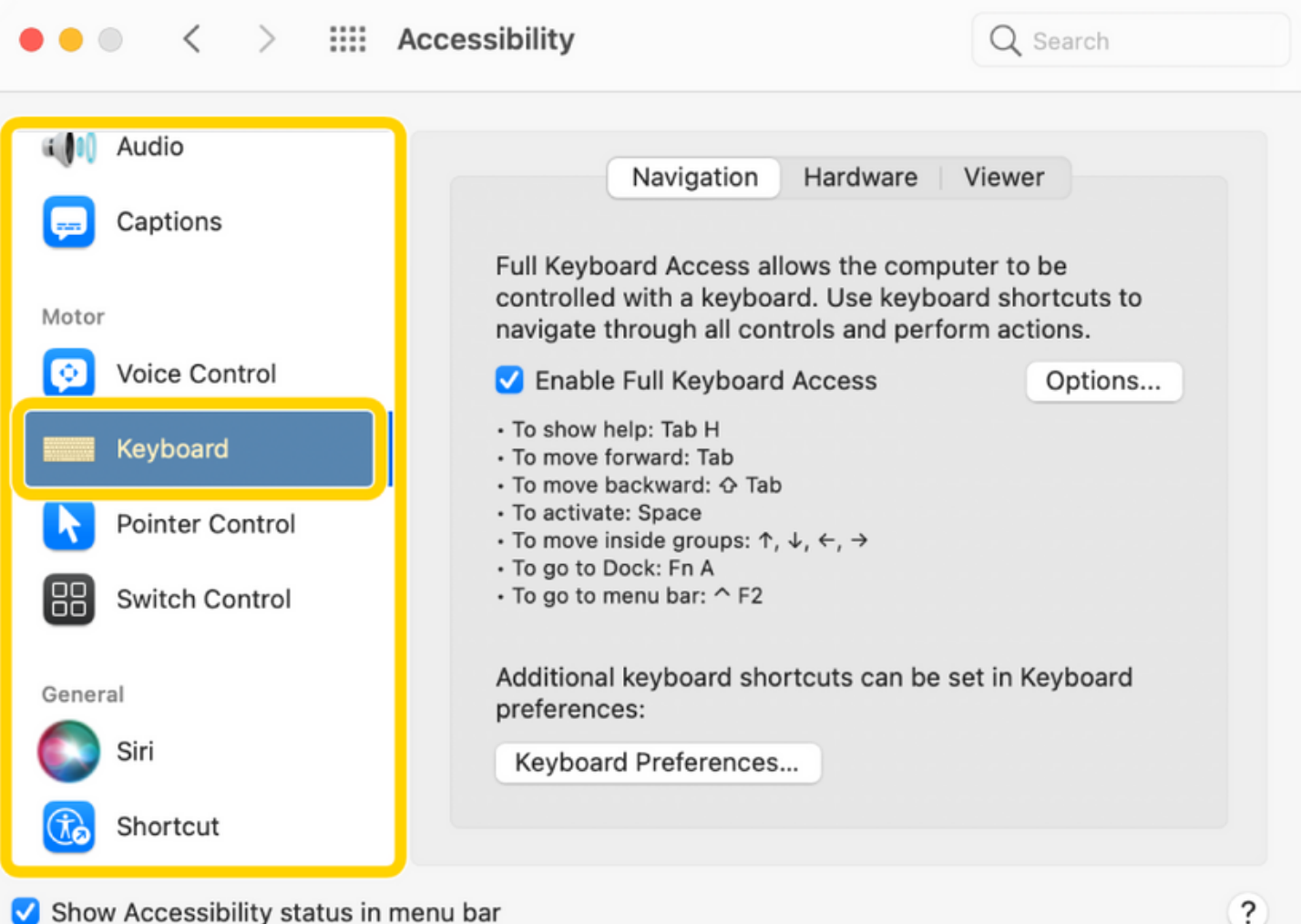

Go

Shortcut

### **VoiceOver**

Built-in screen reader for Mac

#### **Zoom Features**

Make content on the screen larger and easier to see

Have the screen flash when alerts or announcements occur, and play stereo audio as mono

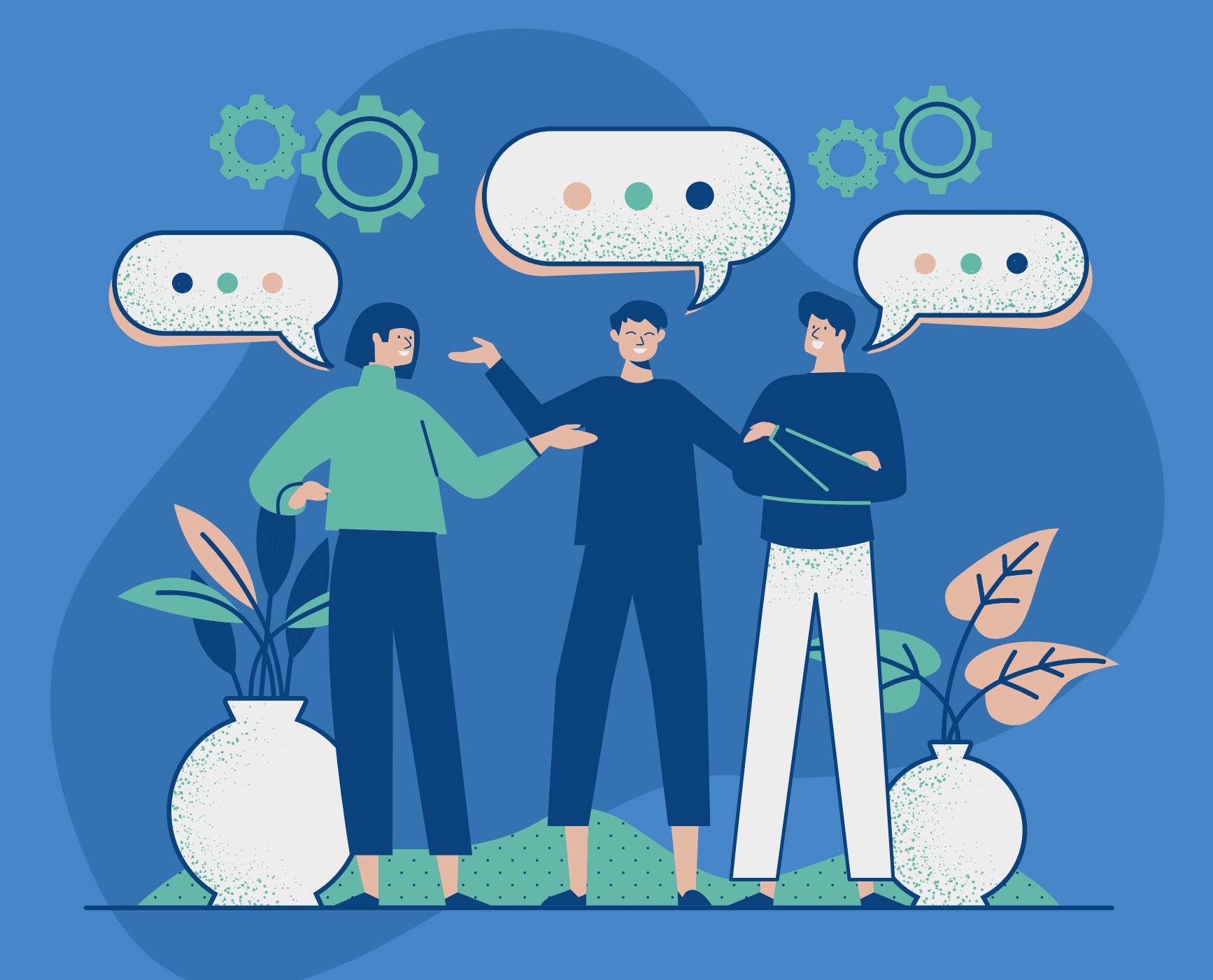

**Display** Invert colors, adjust contrast, and reduce transparency

#### **Audio Features**

#### **Voice Control** Use Voice Control to dictate text and speak

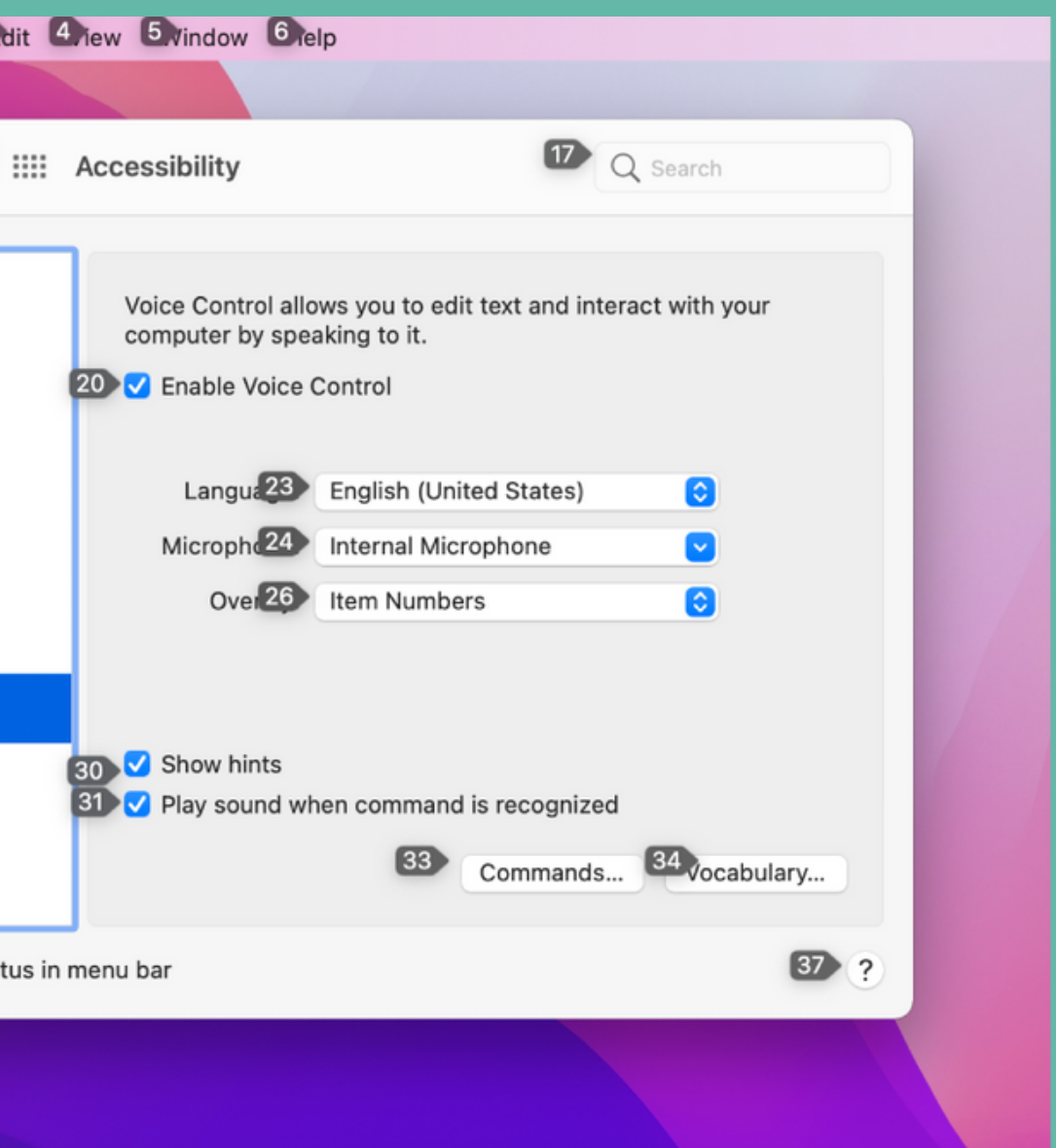

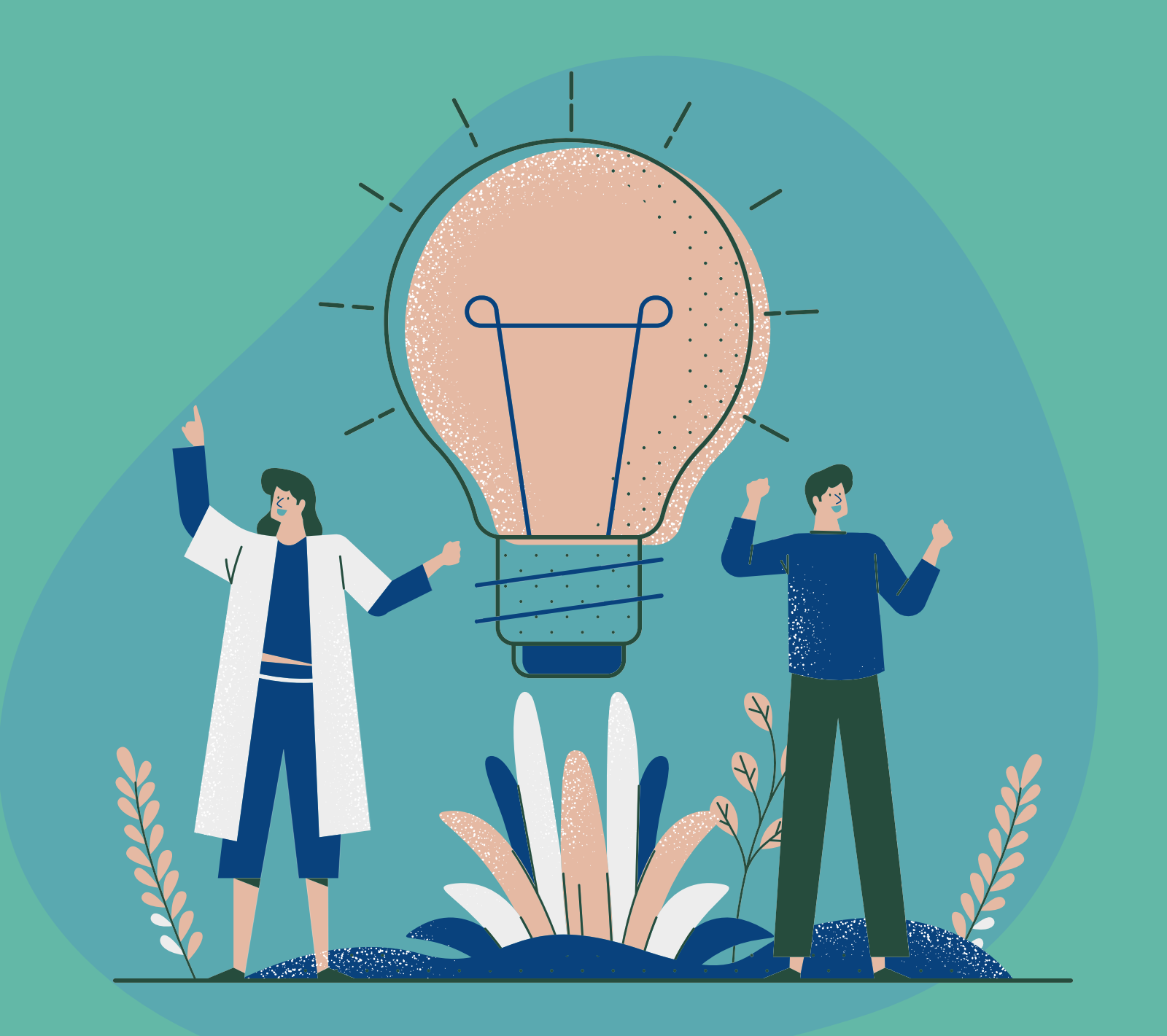

commands

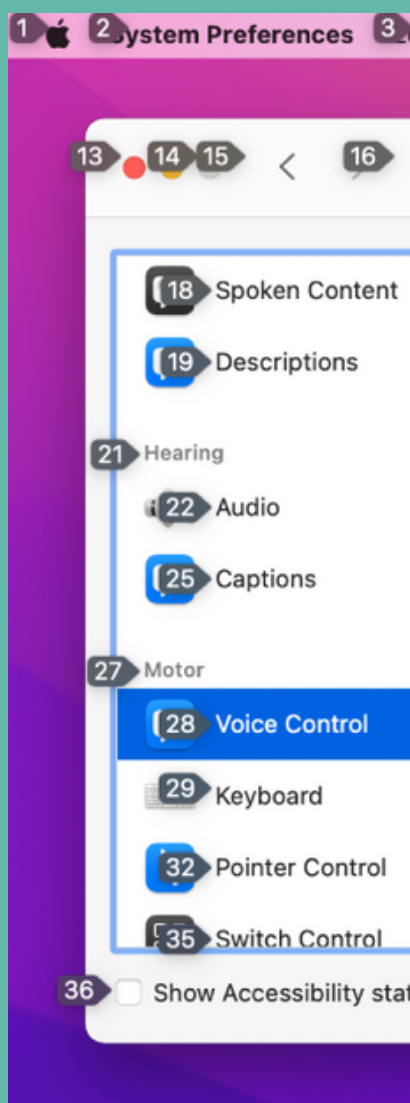

**Keyboard Accessibility Options**

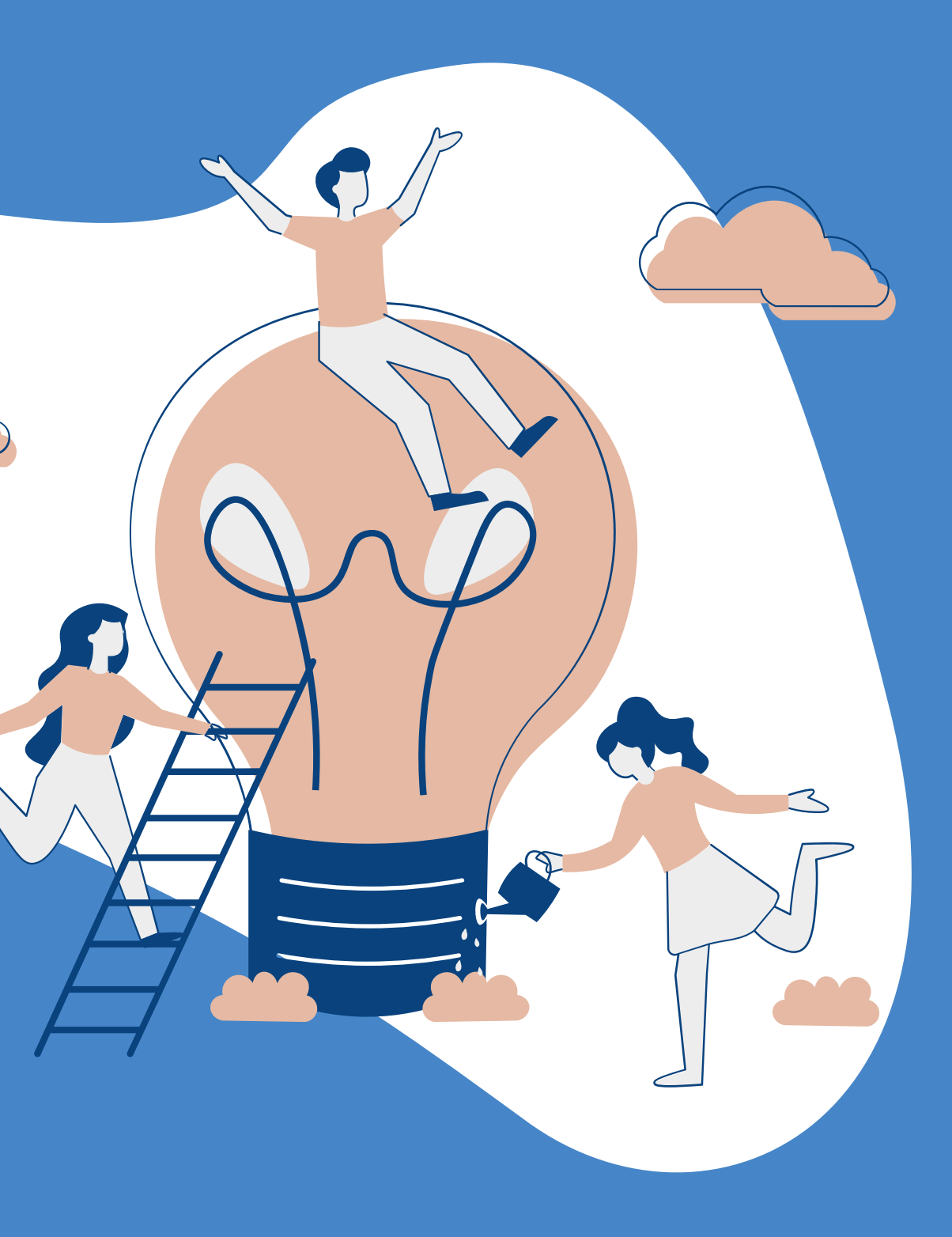

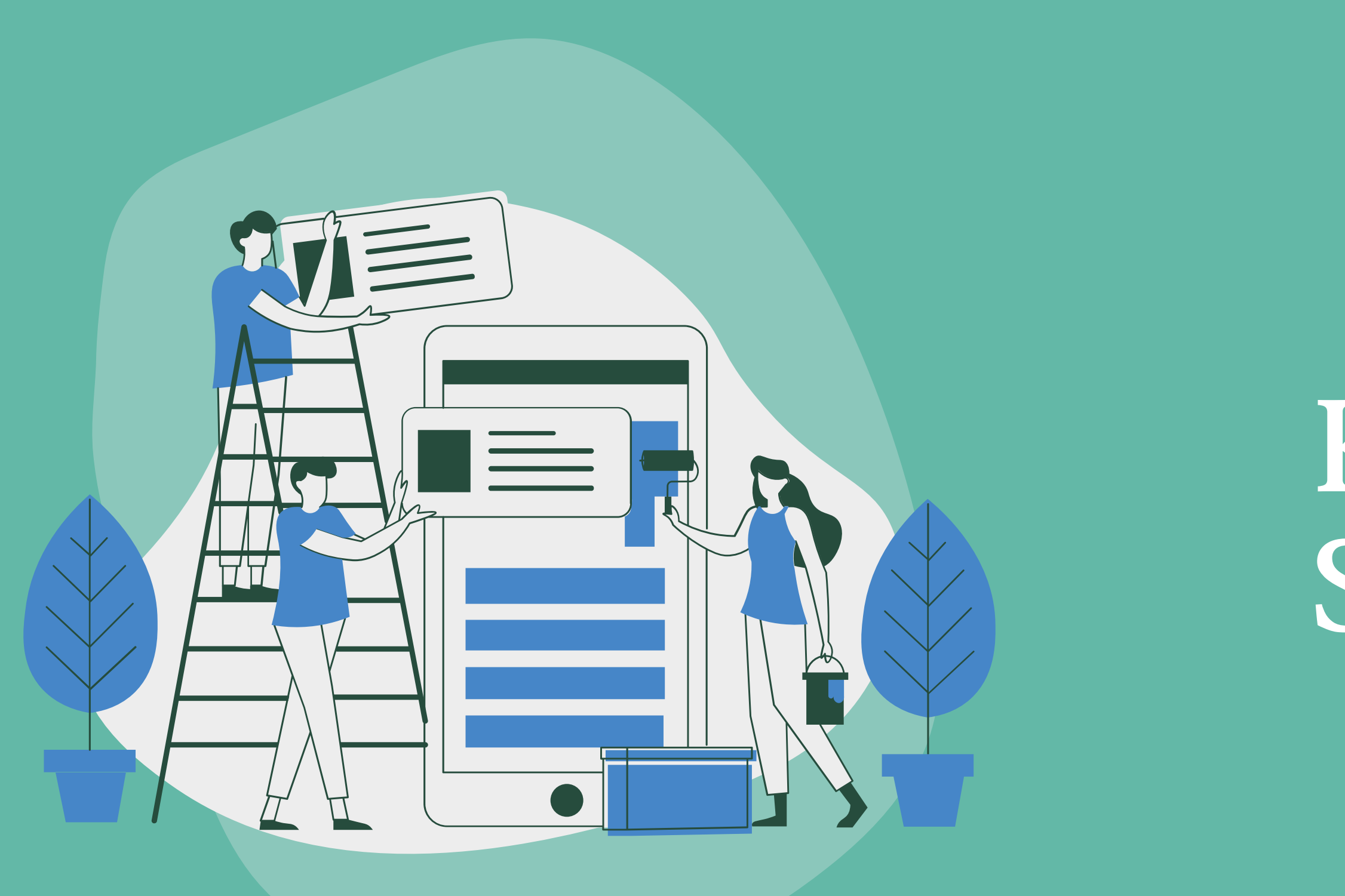

**Keyboard Shortcuts**

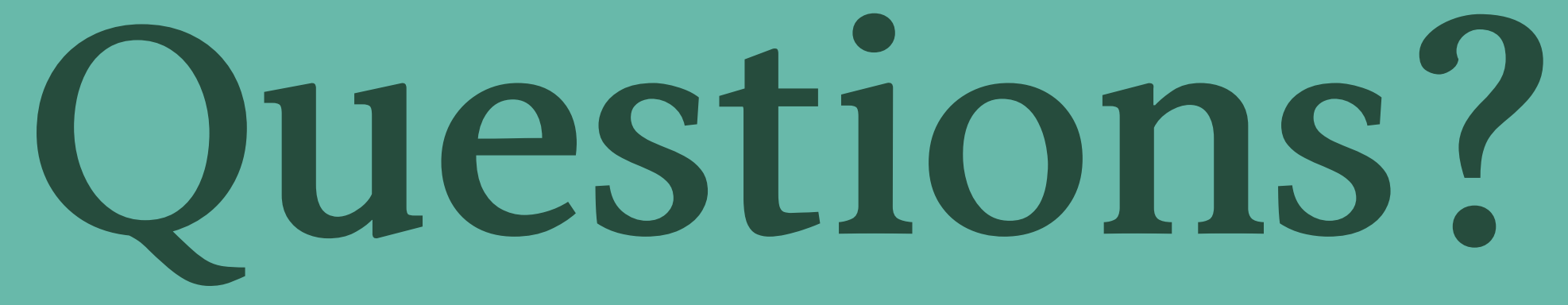